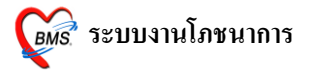

### **วิธีการสั่งอาหารให้แก่คนไข้ IPD สามารถท าได้ 2 วิธี**

### **วิธีที่ 1 สั่งอาหารตามที่เลือก**

1. **จากหน้าจอผู้ป่วยใน** ให้ทำการเลือกชื่อคนที่ต้องการสั่งอาหารให้เป็นแถบสีน้ำเงิน เสร็จแล้วกดปุ่ม

#### **"อาหาร"** ตามภาพดา้นล่าง

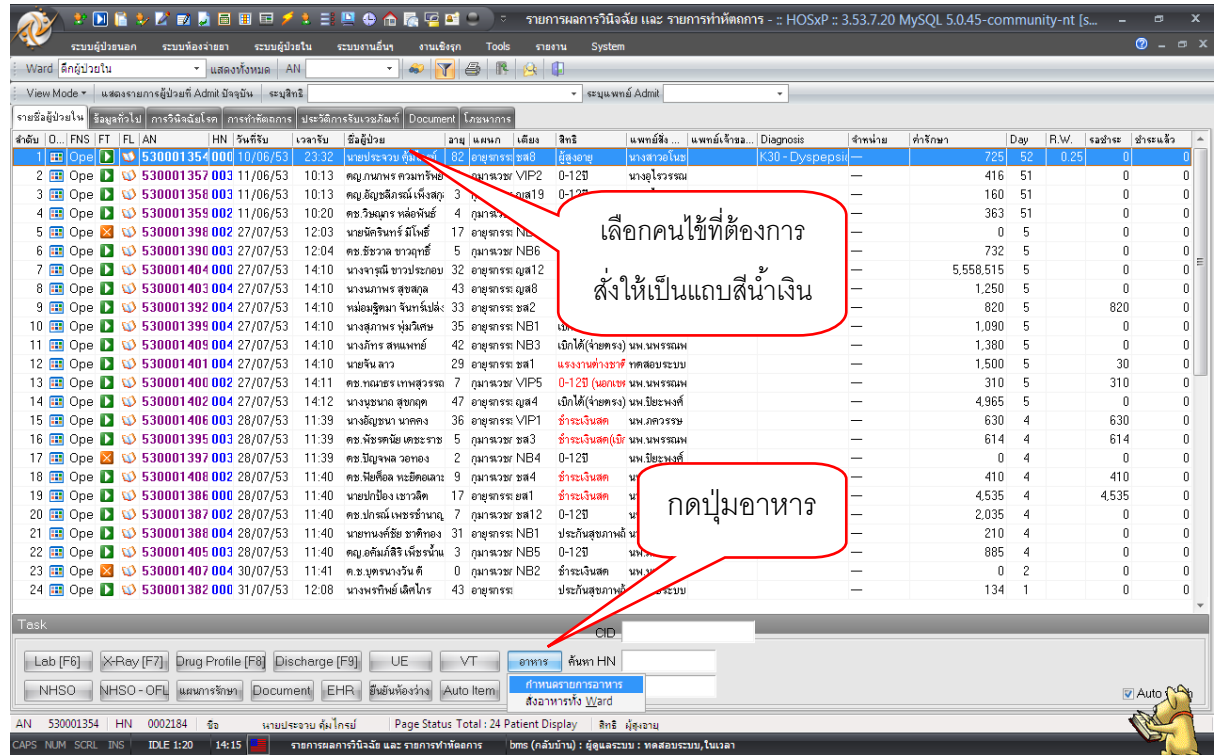

2. กดปุ่ ม **"อาหาร"**แล้วเลือก MENU **"ก าหนดรายการอาหาร"**

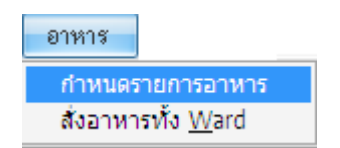

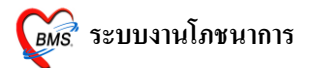

3. ระบุมื้อ ระบุวัน ระบุประเภทอาหาร ระบุชื่ออาหาร ลงในช่อง จากนั้นกดปุ่ม**"สั่งตามที่เลือก" แต่ถ้าต้องการสั่งทั้ง 3 มือ หรือ ทั้ง 7 วนั ไม่ต้องทา การระบุในช่อง "ระบุมือ้" หรือ ช่อง "ระบุวนั"**

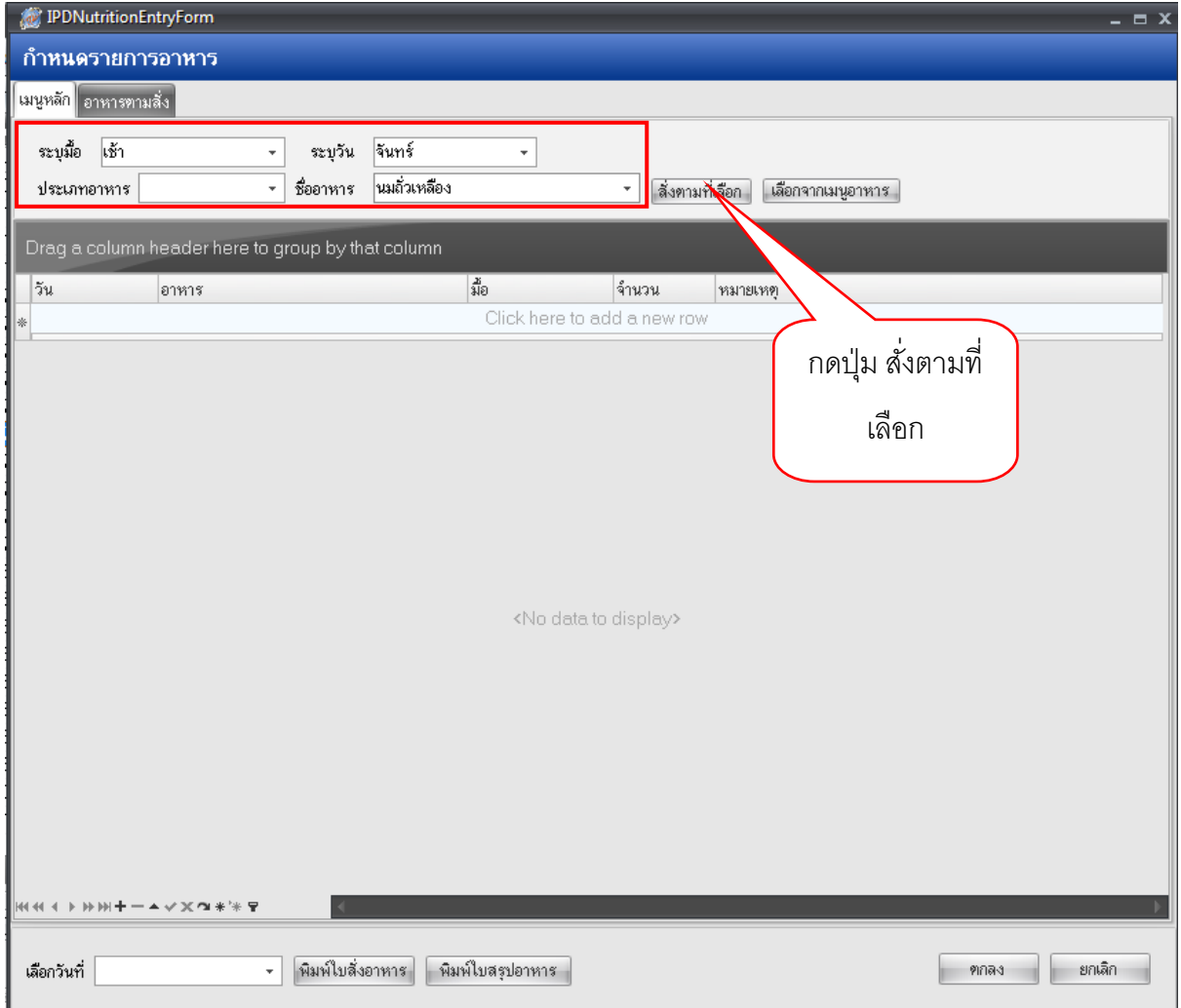

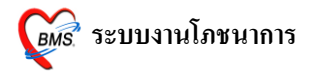

รายการอาหารจะเรียงลา ดบัลงมาทางดา้นล่าง หลงัจากกดปุ่ม **"สั่งตามที่เลือก"**

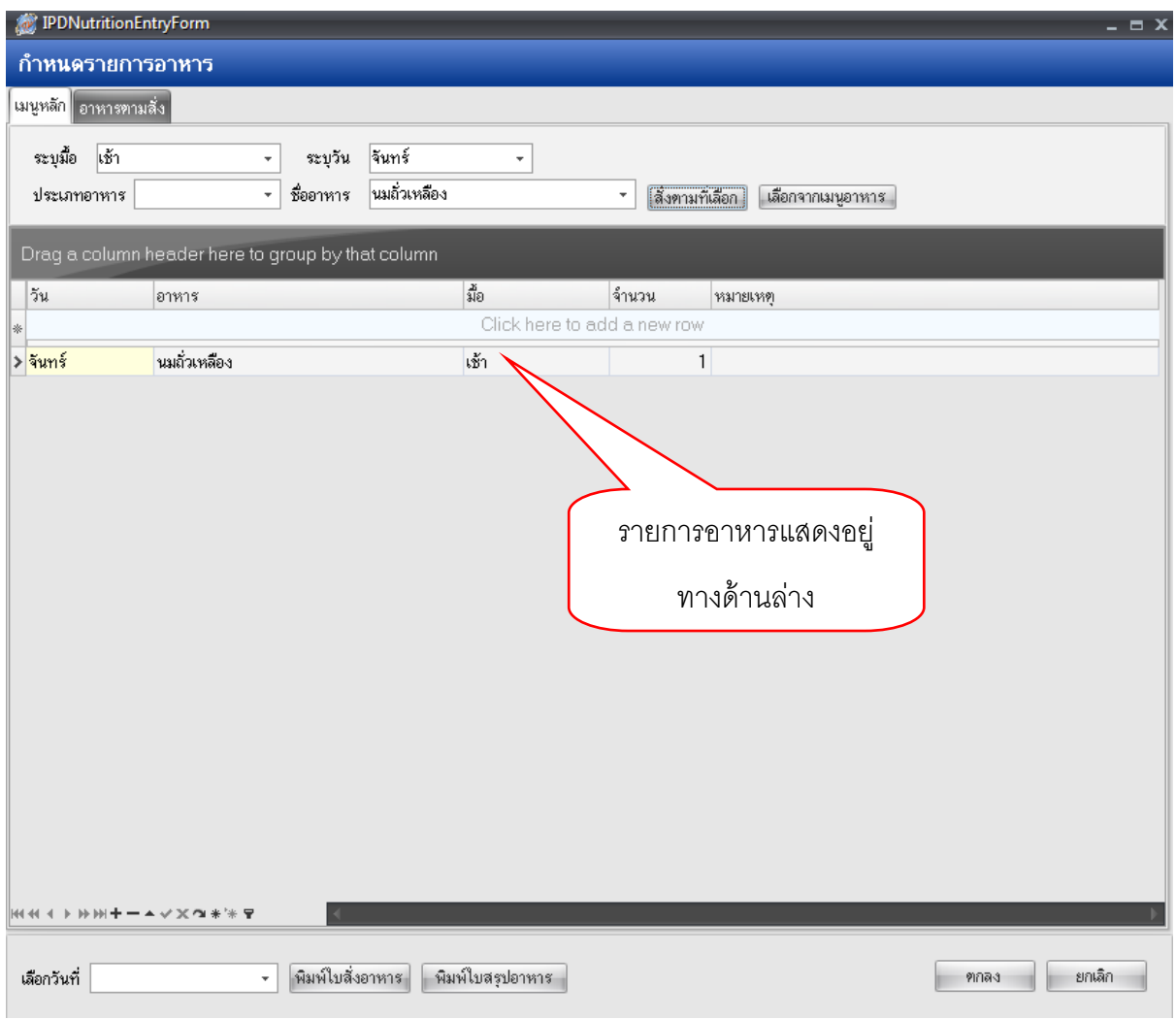

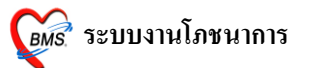

4. ในกรณีที่ตอ้งการจะลบรายการอาหารที่สั่งไปแลว้ ใหเ้ลือกรายการอาหารที่**ต้องการจะลบ** จากน้นั ให้กดที่**สัญลักษณ์เครื่องลบ**ทางดา้นล่าง ตามภาพ

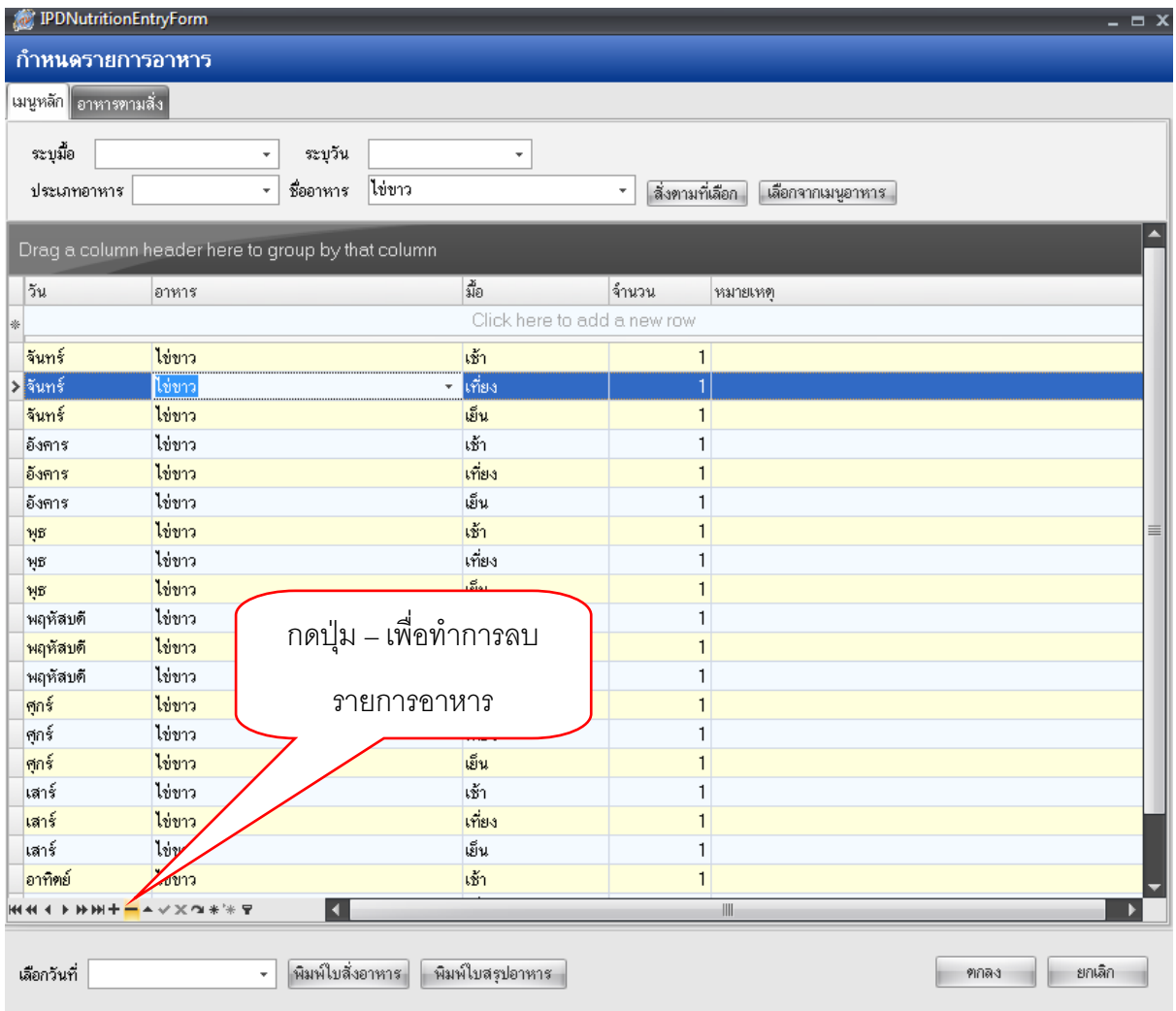

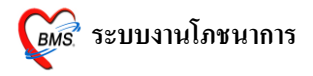

## **วิธีที่ 2 สั่งจากเมนูอาหาร**

1. ให้กดปุ่ ม **"เลอืกจากเมนูอาหาร"**

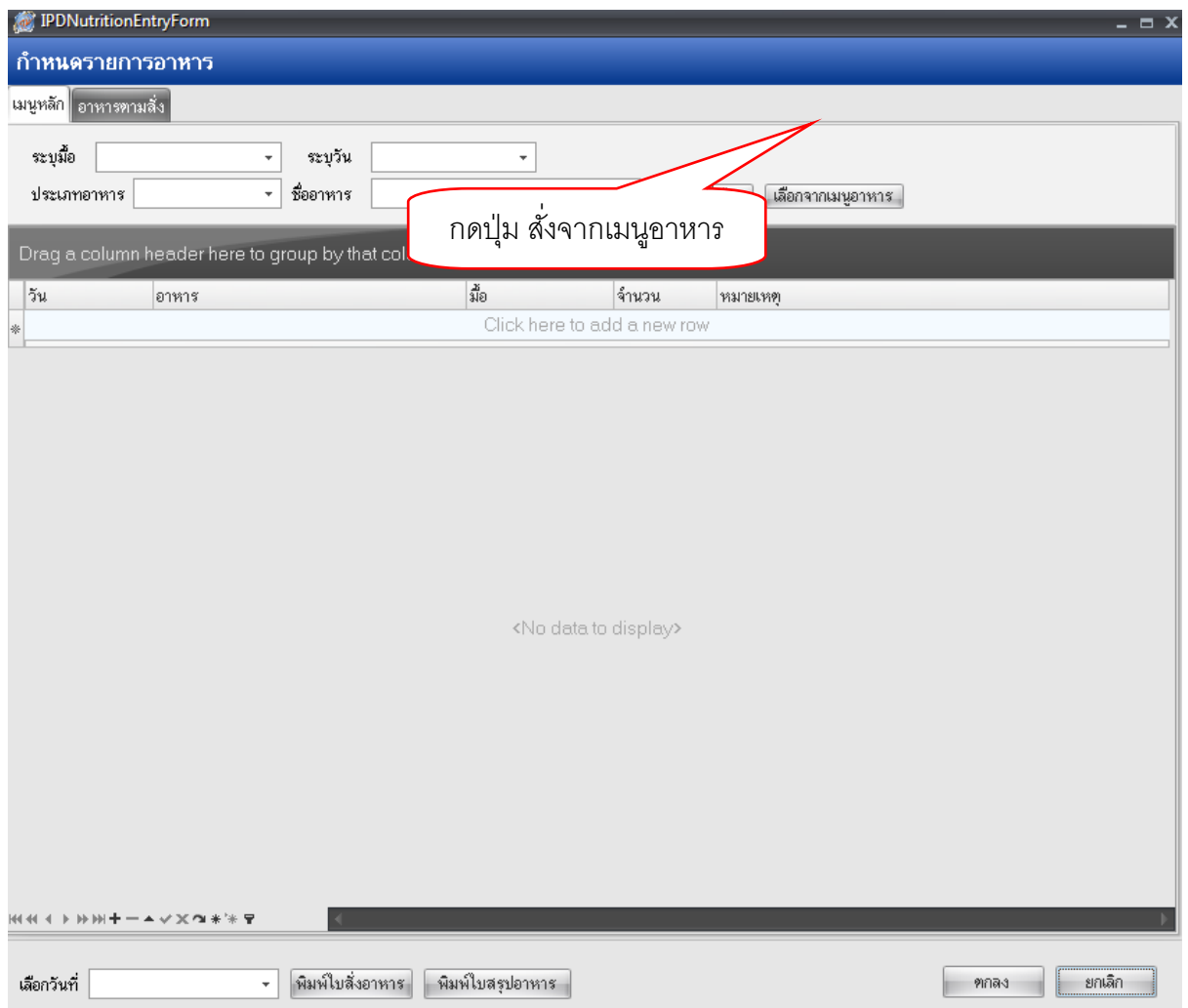

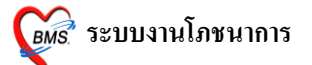

- 2. จากนั้นจะมีหน้าจอ เ**ลือกเมนูอาหาร** ให้ทำการเลือกเมนูอาหารที่แสดงในหน้าจอให้เป็นแถบ สีน้า เงิน
- 3. จากน้นักดปุ่ม **"ตกลง"** ตามภาพดา้นล่าง

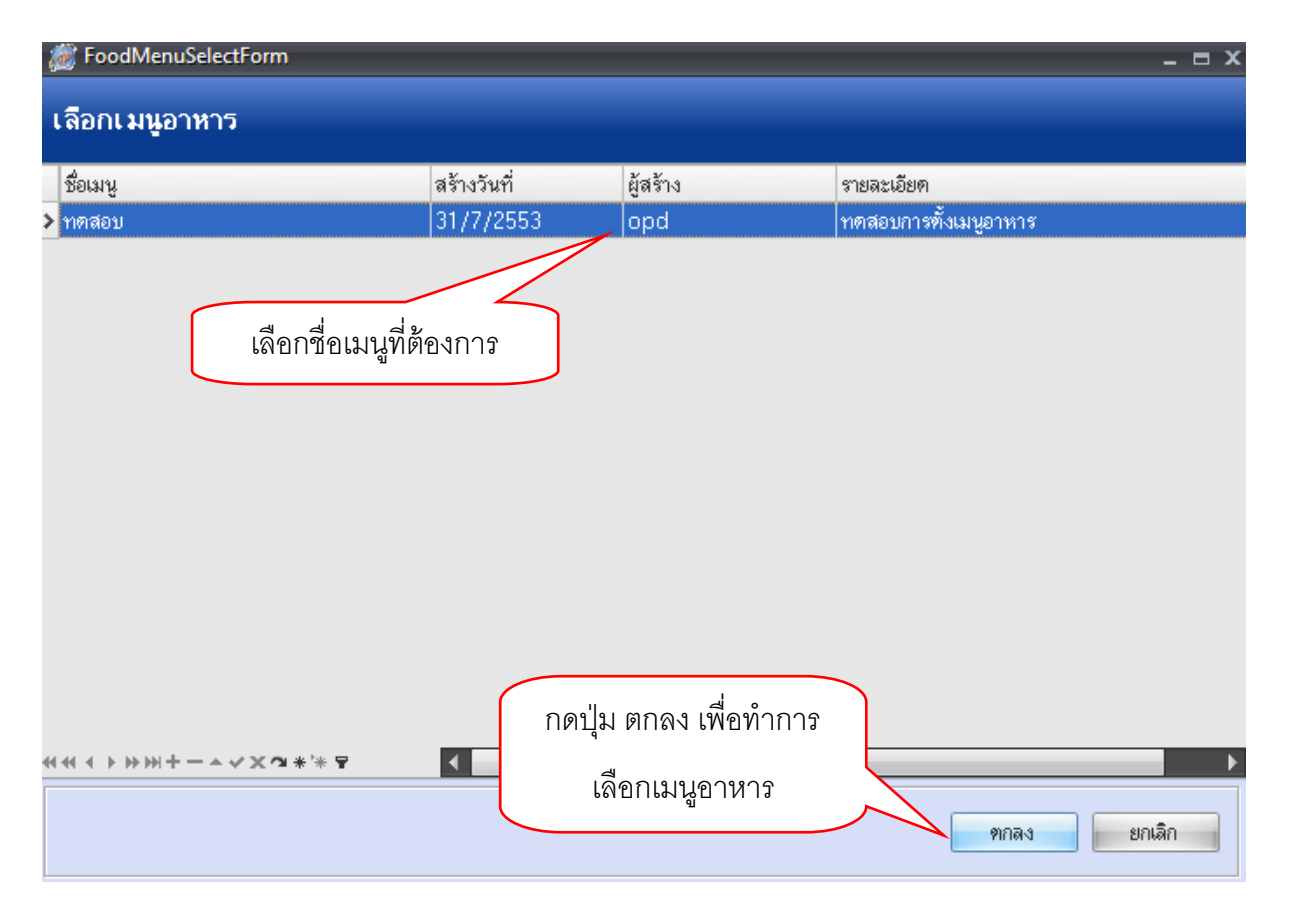

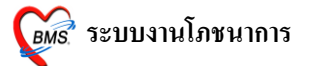

- 4. โปรแกรมจะกลับมายังหน้าจอ <mark>กำหนดรายการอาหาร</mark> โดยมีรายการอาหารในเมนูที่เลือกไว้แสดงอยู่ ทางดา้นล่าง
- **5.** กดปุ่ม **"ตกลง"** เพื่อบันทึกข้อมูลการสั่งอาหารให้กับคนไข้

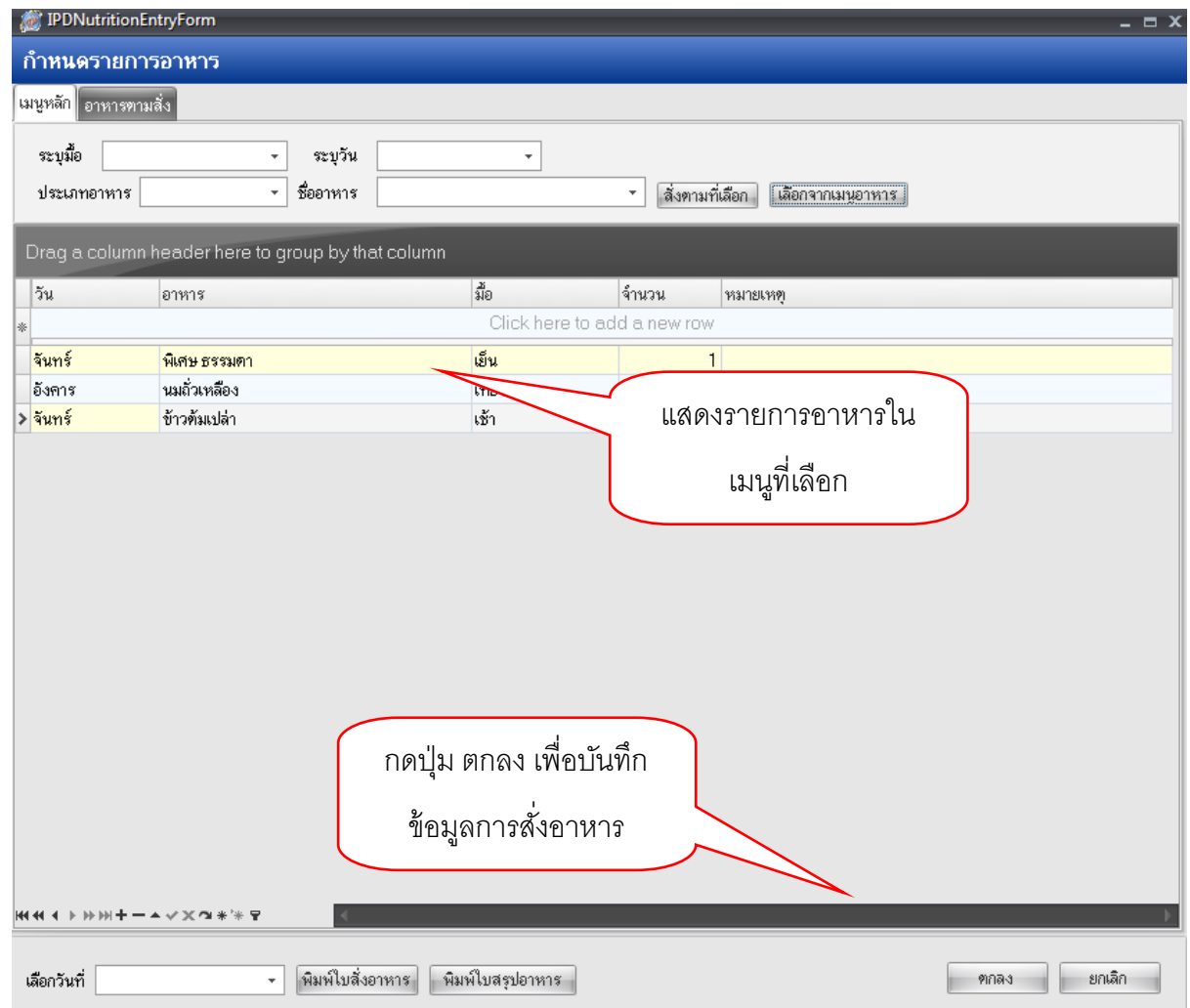

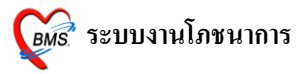

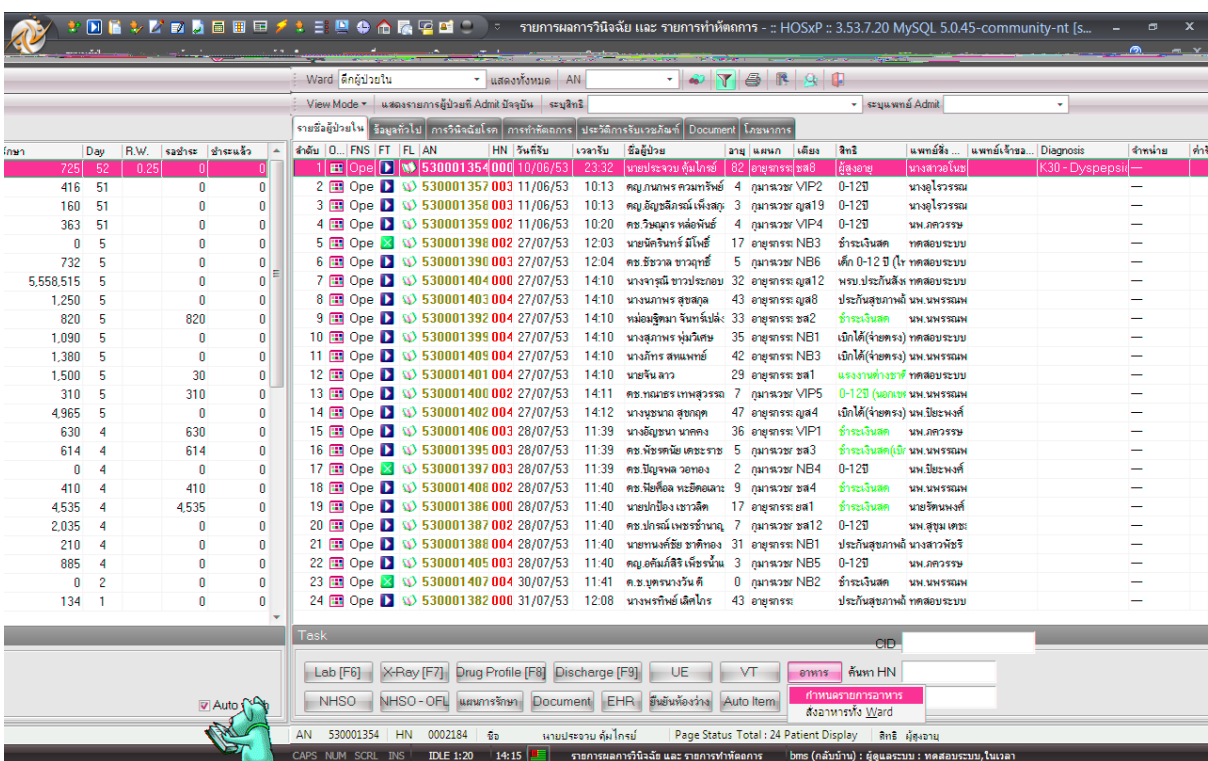

# โปรแกรมกลับมายังหน้าจอรายชื่อผู้ป่ วย IPD ตามภาพดา้นล่าง

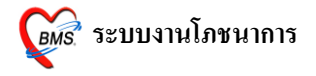

#### **วธิีสร้างเมนูอาหารให้กบั คนไข้IPD**

1. เข้าไปที่เมนู **"ระบบผู้ป่วยใน"** เลือก **"เมนูอาหาร"** จะไดห้ นา้จอตามภาพดา้นล่าง

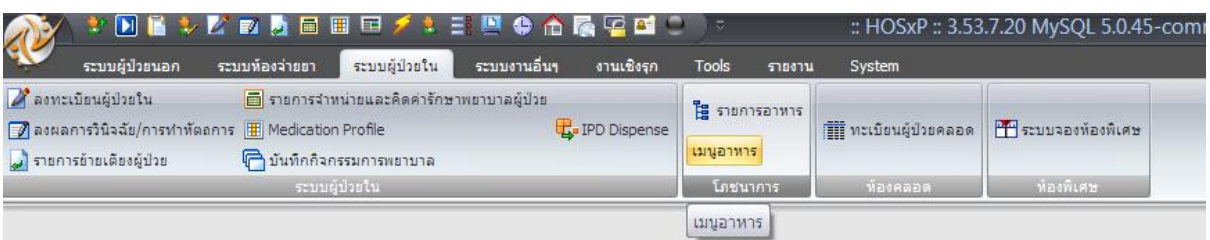

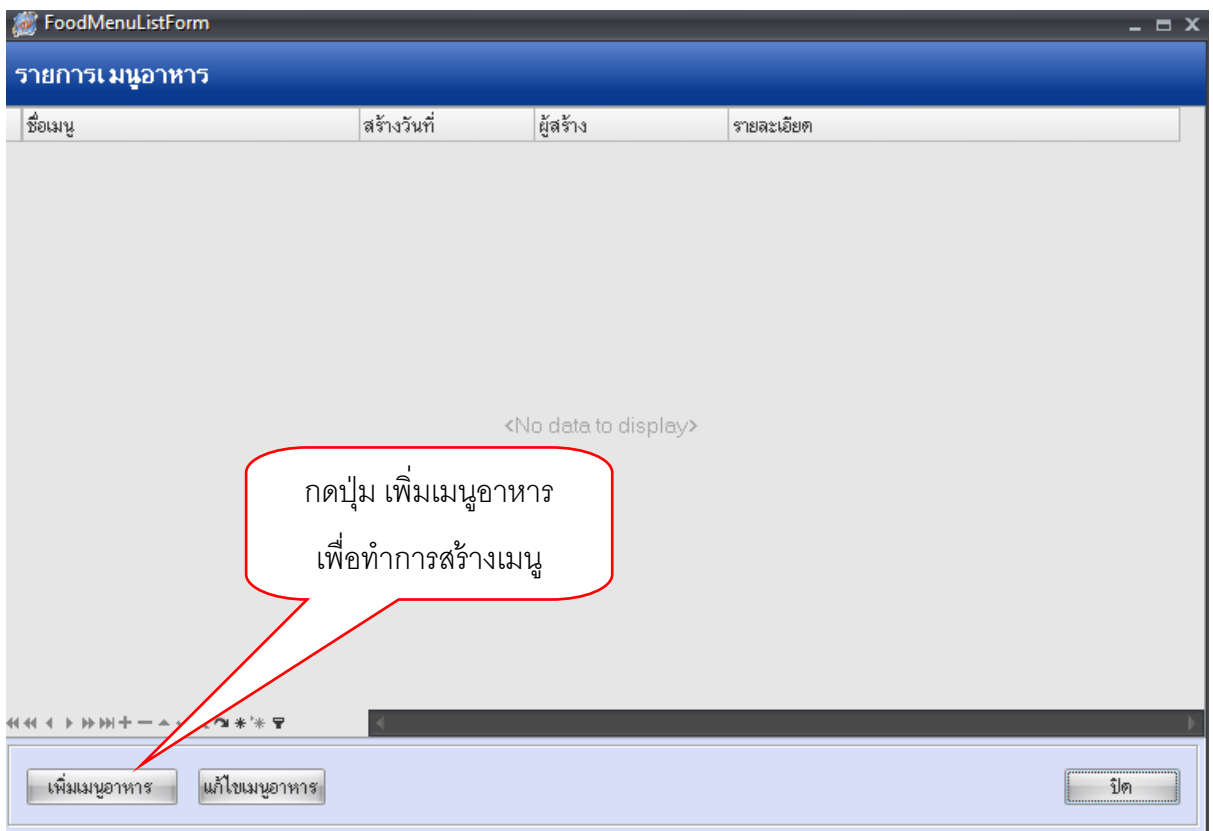

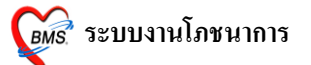

- 2. จากนั้นกดที่ปุ่ม **"เพิ่มเมนู"** จะพบหน้าจอให้กำหนดชื่อเมนู และรายการอาหารสำหรับเมนูนั้น
- 3. ให้ท าการระบุ **"ชื่อเมนู"**และ **"ค าอธิบายเมนู**" ในช่องวา่ ง
- 4. ท าการเลือก **"วัน"**, **"ชื่ออาหาร"**, **"มื้อ"**และ **"จ านวน"**จากน้นักดปุ่ม ENTER ที่คีย์บอร์ด 1 คร้ัง เพื่อใหร้ายการอาหารเรียงลา ดบัลงมาทางดา้นล่าง ตามภาพ
- 5. เมื่อทำการระบุอาหารในเมนูที่กำหนดเรียบร้อยแล้ว ให้กดปุ่ม **"ตกลง"** 1 ครั้ง เพื่อเป็นการบันทึก ข้อมูล

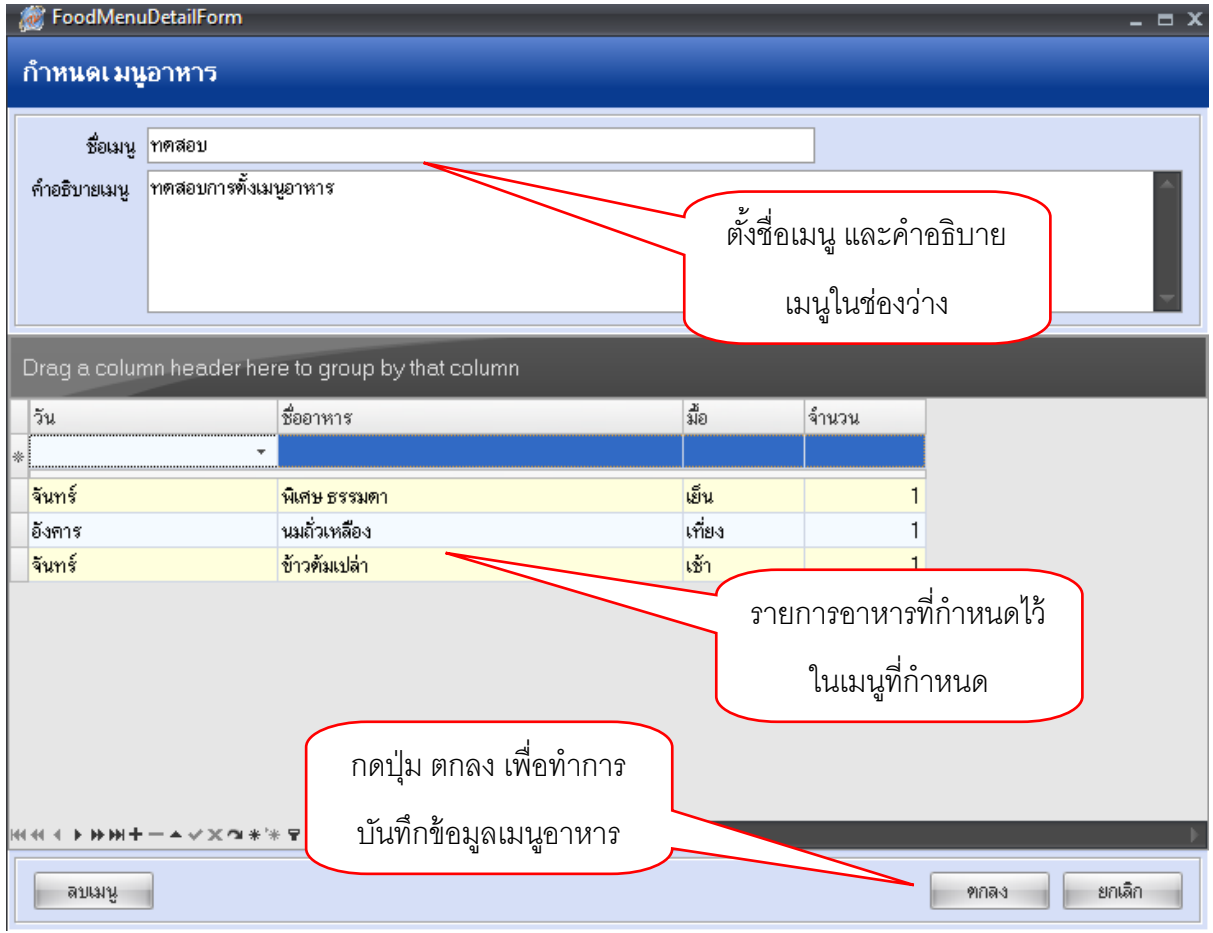

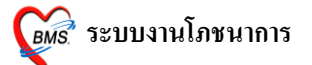

**6.** ในหนา้จอรายการเมนูอาหารแสดงเมนูที่สร้างไว้ซ่ึงสามารถทา การแกไ้ขเมนูได้โดยการกดที่ปุ่ม

### **"แก้ไขเมนูอาหาร"** ทางดา้นล่าง

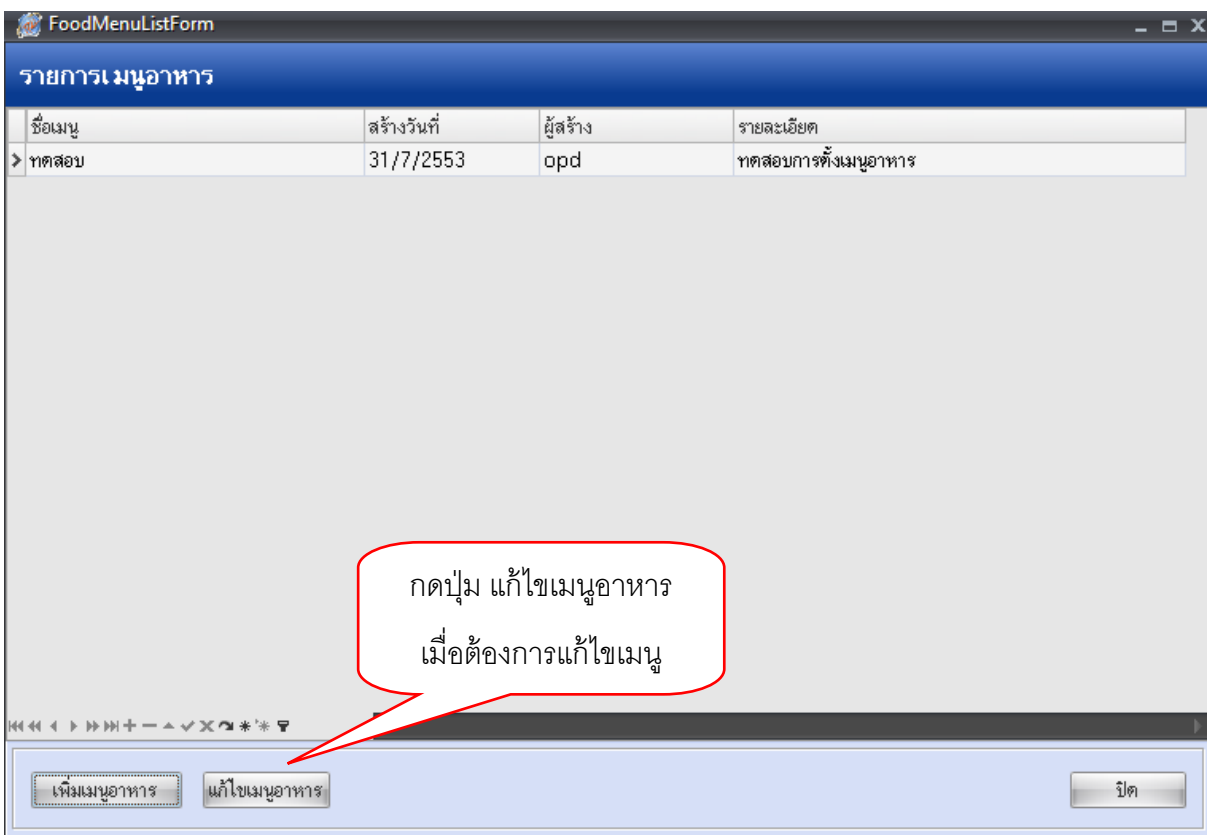